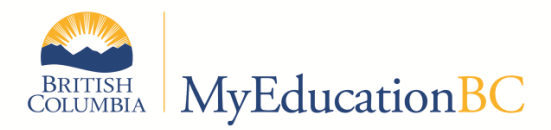

# Operations and Standards Committee (OSC) Bulletin – October 2015

The purpose of this series of bulletins is to provide information to L1 support personnel about current MyEducation BC business process items of interest and note. The information in this bulletin should be distributed to appropriate school and district personnel. Contact Ian Larsson [\(ian.larsson@gov.bc.ca\)](file://///zipline/s27022/CBI%20Branch/MyEdBC%20Operational%20Service%20Management/OSC/Bulletin/ian.larsson@gov.bc.ca) or Judy Smith [\(Judy.L.Smith@gov.bc.ca\)](mailto:Judy.L.Smith@gov.bc.ca) if you have ideas or questions about the contents of the bulletin.

#### **This bulletin will focus on TRAX. Some fixes will be applied by Fujitsu. Others must be done by School Districts.**

## TRAX – Known Issues and Fixes

### XAM file is blank or incomplete

- During conversion, examinable courses which should have had exams and session dates attached to them did not connect to the correct Enterprise level course. This prevents the Course Exam Synchronize Procedure from running correctly.
- FIX: Fujitsu will be putting in an emergency fix to connect the district level course to the appropriate Enterprise course as soon as it is ready.

#### Missing or invalid session date error

- This error is caused by the TRAX extract looking at the incorrect completion date. It was an unexpected result of a fix put in for DL schools and only affects regular schools.
- FIX: Fujitsu will be putting in an emergency fix to the TRAX code as soon as it is ready.

### Missing Historical Course records

- If a converted student course record does not have a corresponding entry for the course in the MyEd BC district and school course catalogues, for the year that the student took the course, the course will not appear in the student transcript record (the record exists but is not visible).
- FIX: This is a known conversion issue that is fixed after each conversion. The script is already developed and will be applied as soon as possible. This will fix most, but not all of the courses. **After Fujitsu runs the script the school and district will have to fix any remaining missing course records. Ensure that you have the corresponding course entered in your district and school course catalogues with an appropriate transcript definition for the YEAR the course should appear. You should use the zz-Conversion transcript definition appropriate to the school type that the student was in at the time (usually zz-Conversion Quarterly for most high schools).**

#### Historical courses which are not displaying correct credit values.

 **If a converted student course record does not have the correct credit value it can easily be updated with the correct value. Schools can mass update or modify list in the credit field. Go to the Grades TT – Transcript sidetab and query for groups of student course records that may have incorrect credit values. You will need to ensure you go back far enough to capture any students who would have taken a grade 10 course. It is recommended that you break the task down in to as small of group as practical**. For example:

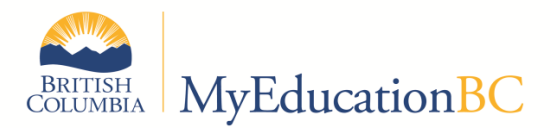

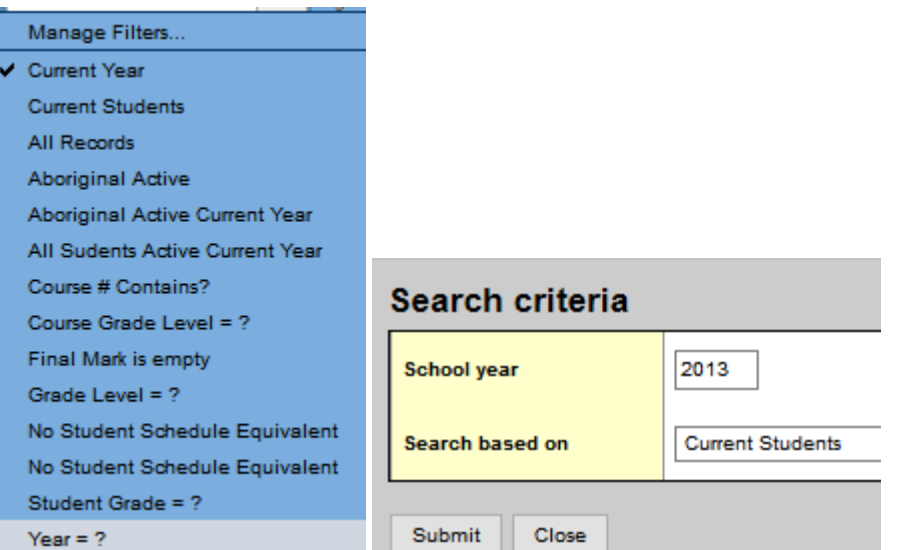

Use your queries and filters to choose a year then a grade and then select the appropriate transcript definition (usually a Quarterly one)

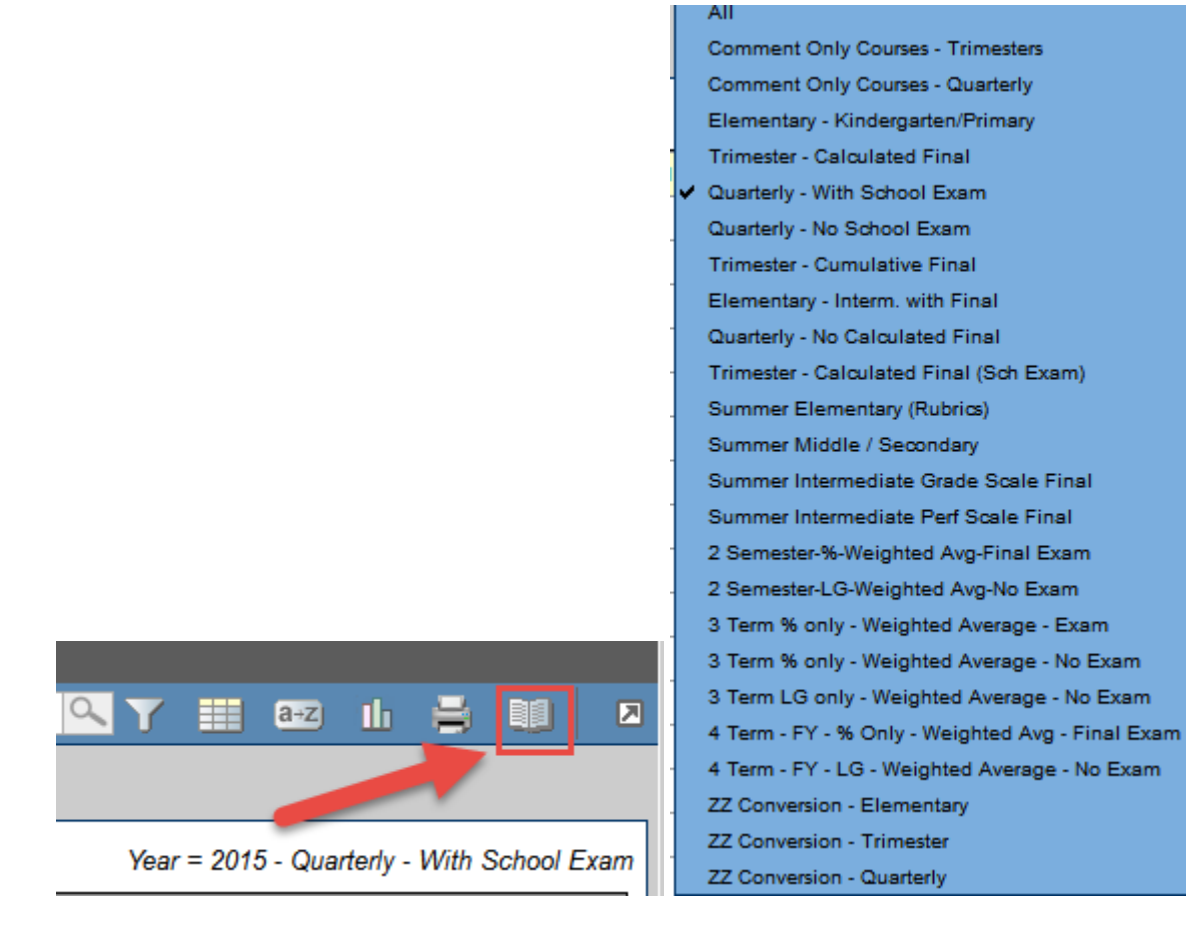

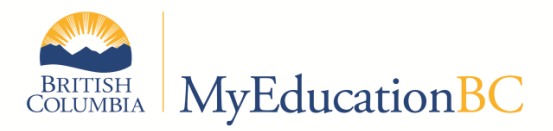

Narrow down your list with queries or sorts until you get to the student course records that need changing.

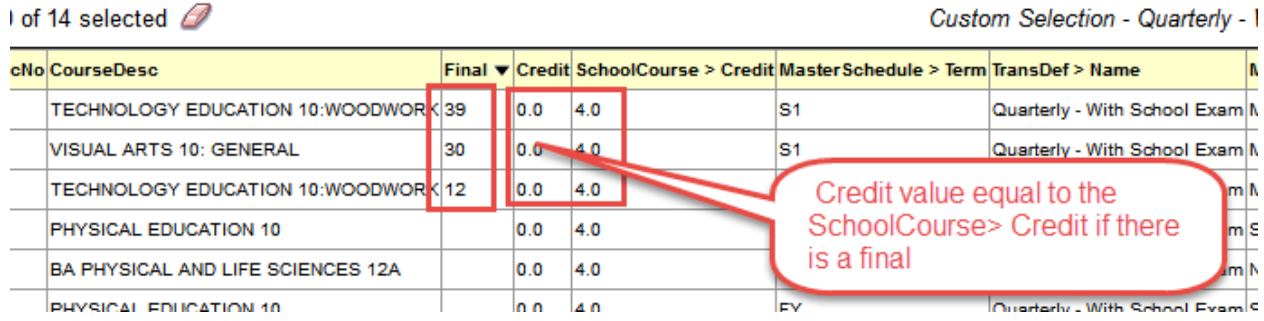

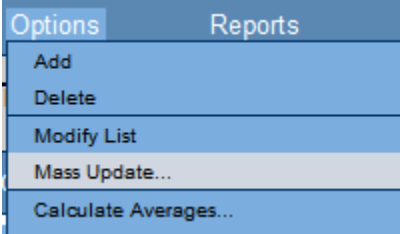

Select the records and mass update

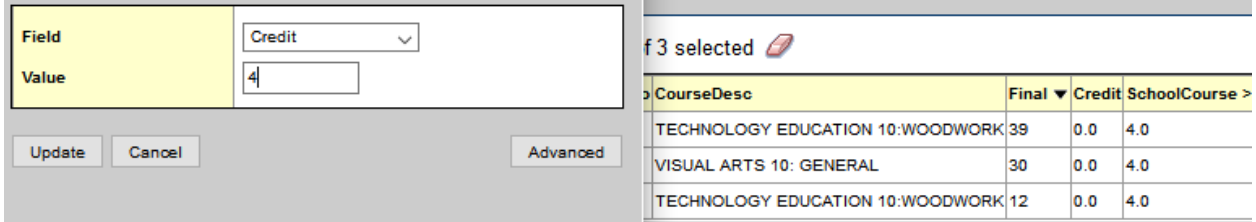

# TRAX – File extension issues

When creating TRAX files Windows will sometimes add a "txt" extension to your file name as noted below. Windows wants to name the file TRAX.CRS.txt, likely due to the fact that the file extension CRS is associated with the Windows Notepad application which is set to automatically attach the "txt" extension. If you use "save as" to save it with the proper file name you will get the funny little characters as noted below.

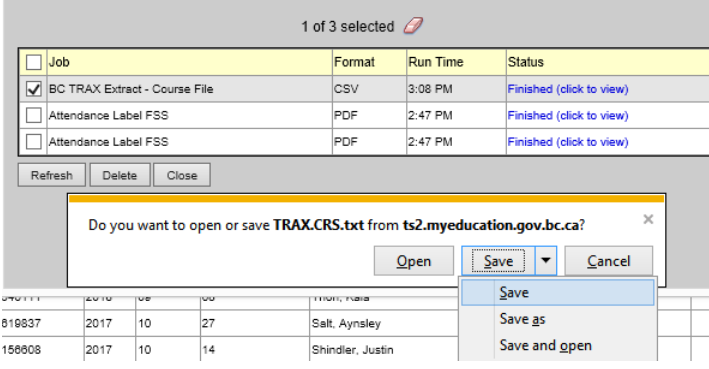

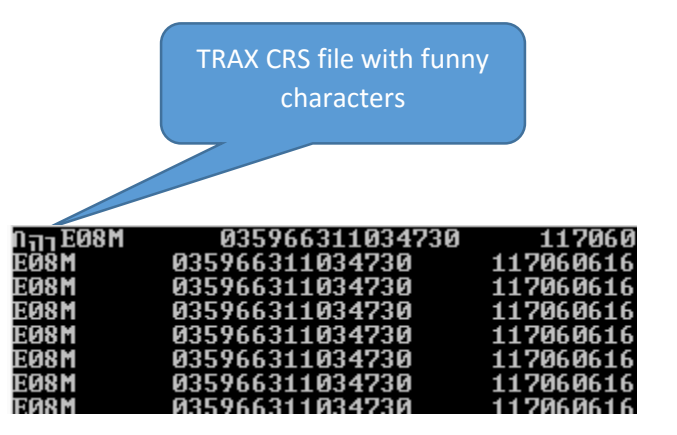

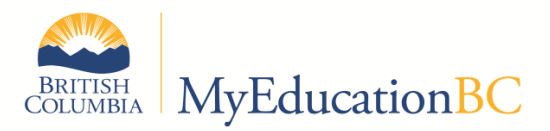

In order to ensure that the funny little characters are not put into the file (you cannot see them in Notepad) you need to save the file and rename it. In order to rename it you need to unhide the extension so you can see it. Open Folder Options by opening Control Panel, clicking Appearance and Personalization, and then clicking Folder Options.

Click the View tab, then look under "Advanced settings". To show file name extensions, in Windows 7, clear the "Hide extensions for known file types"check box, and then click OK or in Window 8 click the radio button as below. Now run the TRAX extract and open the file location. You should the see TRAX.CRS.txt, remove the .txt as shown below and submit the file.

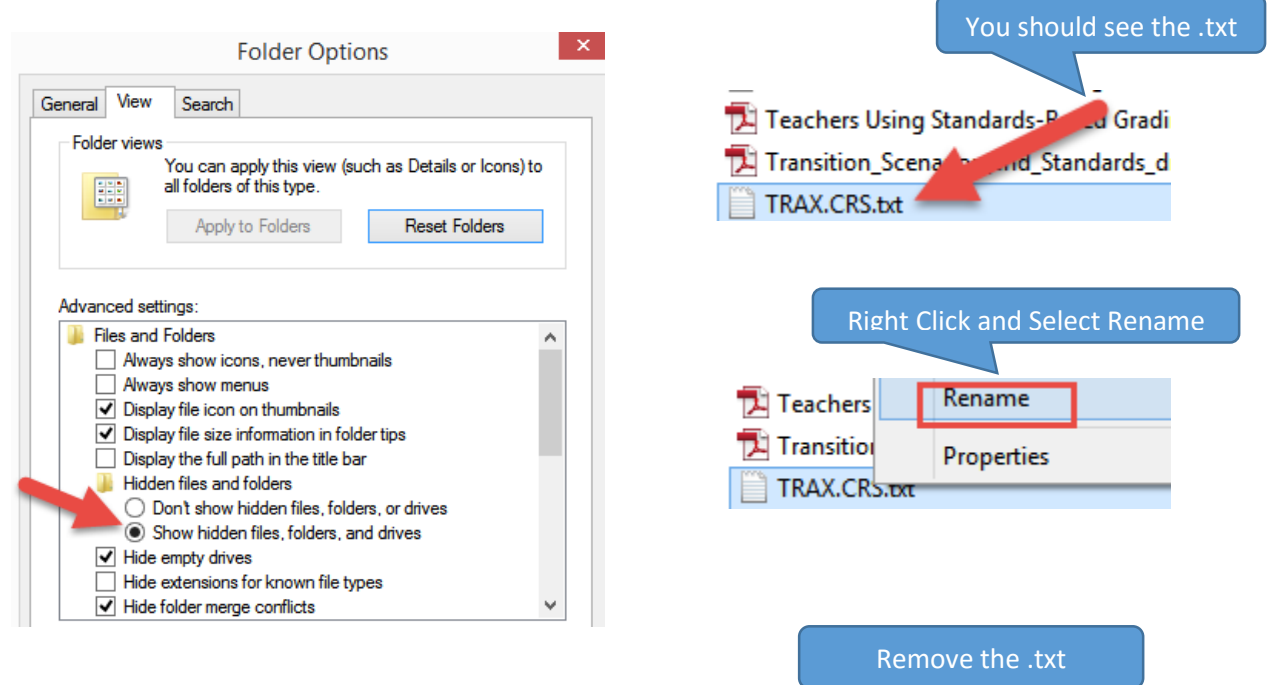

TRAX.CRS

## TRAX - Adding a Program of Study

Presently when a student is admitted into MyEd BC a Program of Study needs to be assigned in order to verify graduation requirements in MyEd and for TRAX.

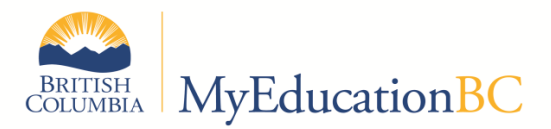

From the Student Top tab select the No Program of Study filter. This will give you a list of all student with a blank Program of Study.

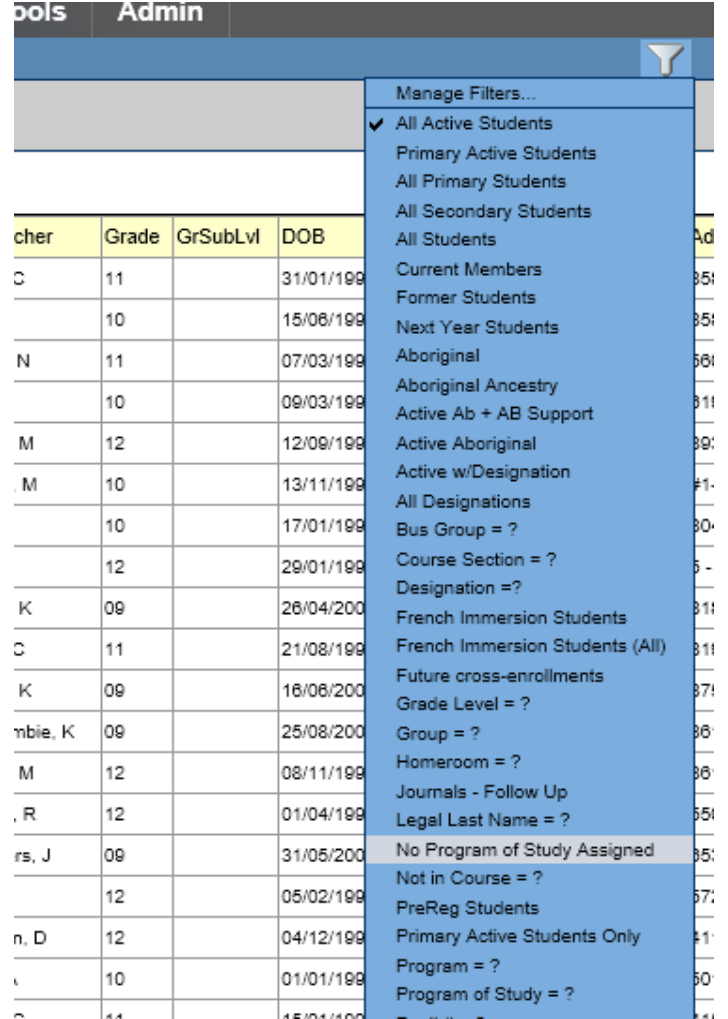

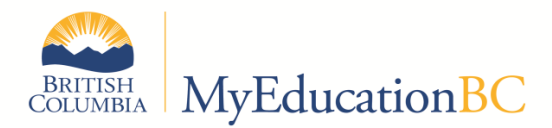

From the Student Top Tab – Transcript Side Tab select Programs of Study then Options – Add

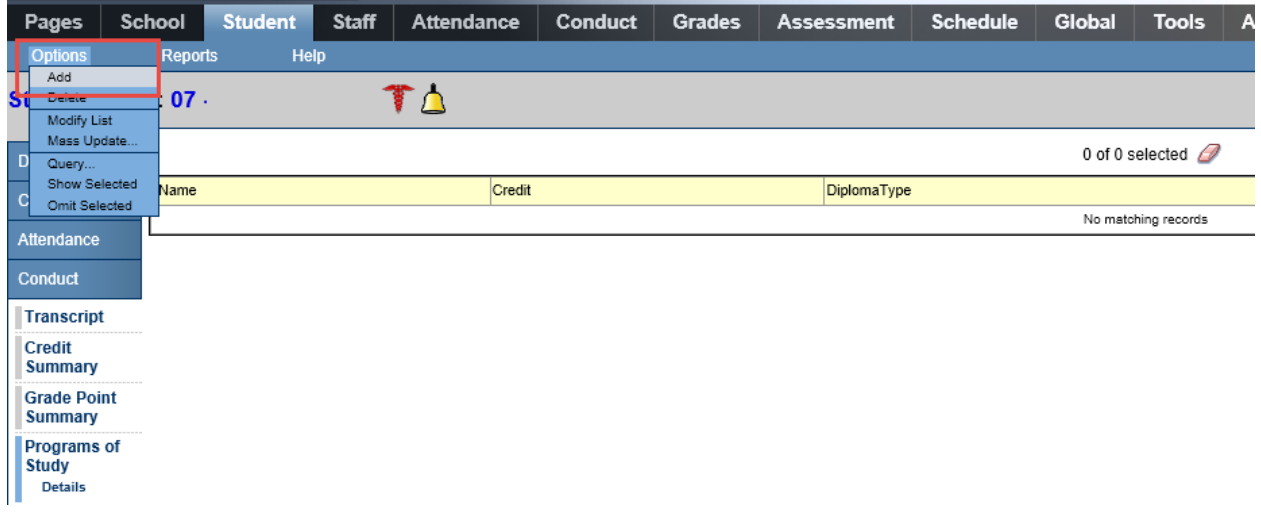

From the pick list select the appropriate Program of Study

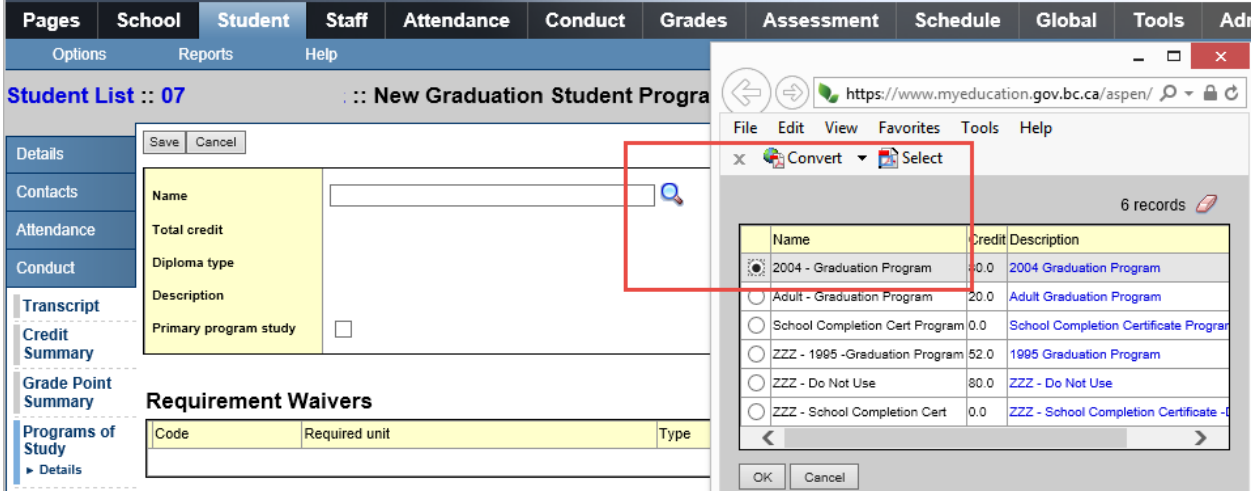

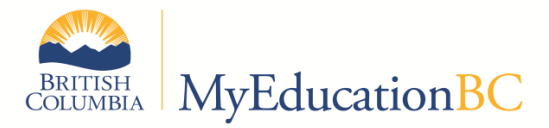

Ensure the correct Grad Program is selected then check the Primary program study box, click save, then click cancel to move to the previous screen where you can select the next student on the list. Note that there is no way to Mass Update at this time. This must be done one student at a time.

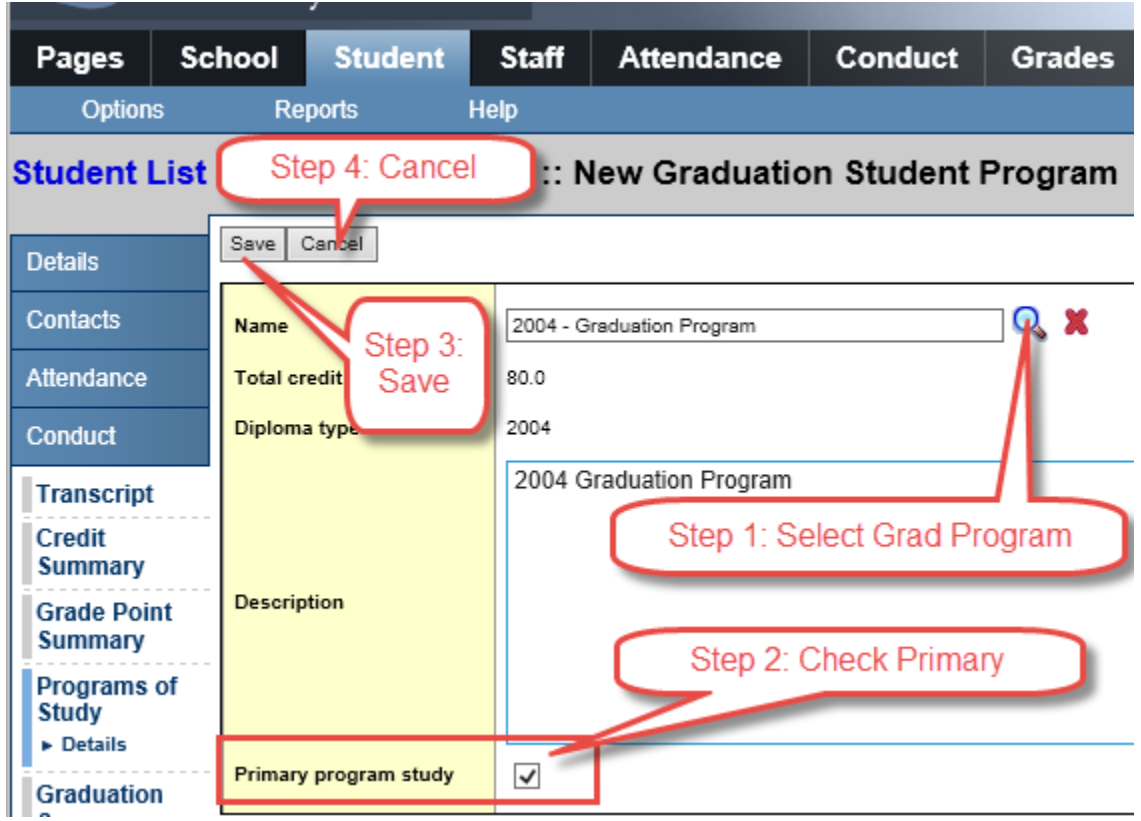

Finally Click "Next" to move to the next student on the filtered list

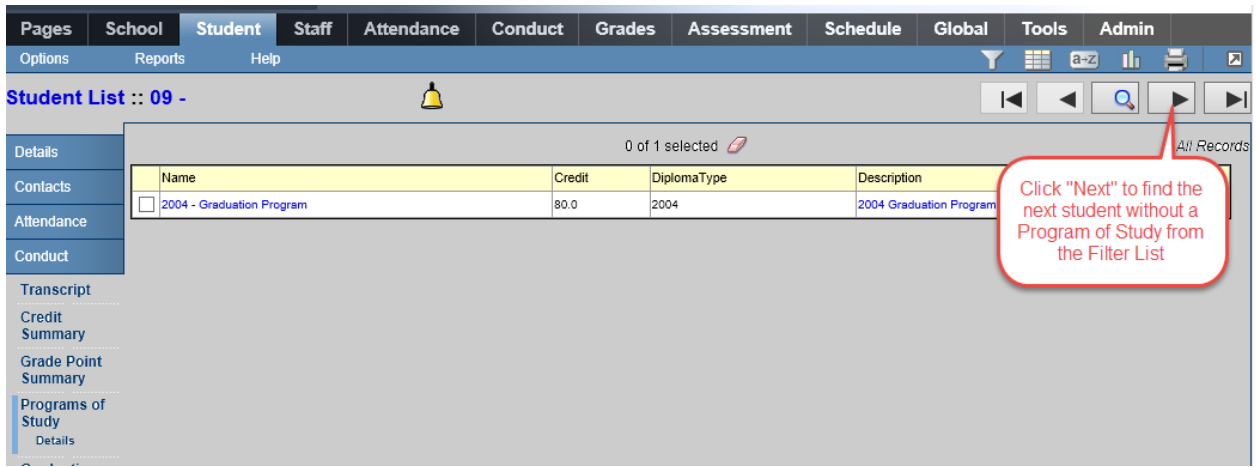